## **Google Workspace for Education** 教育部教育雲端帳號 (OpenID)申請步驟

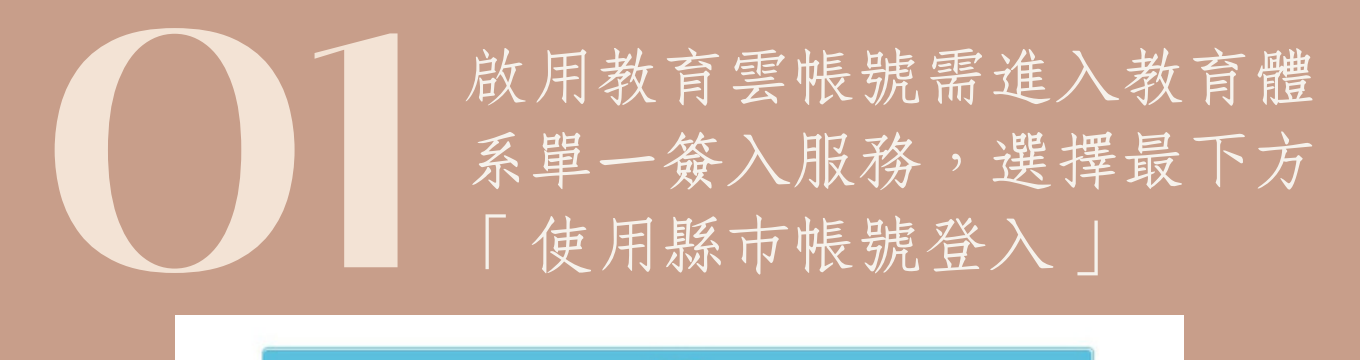

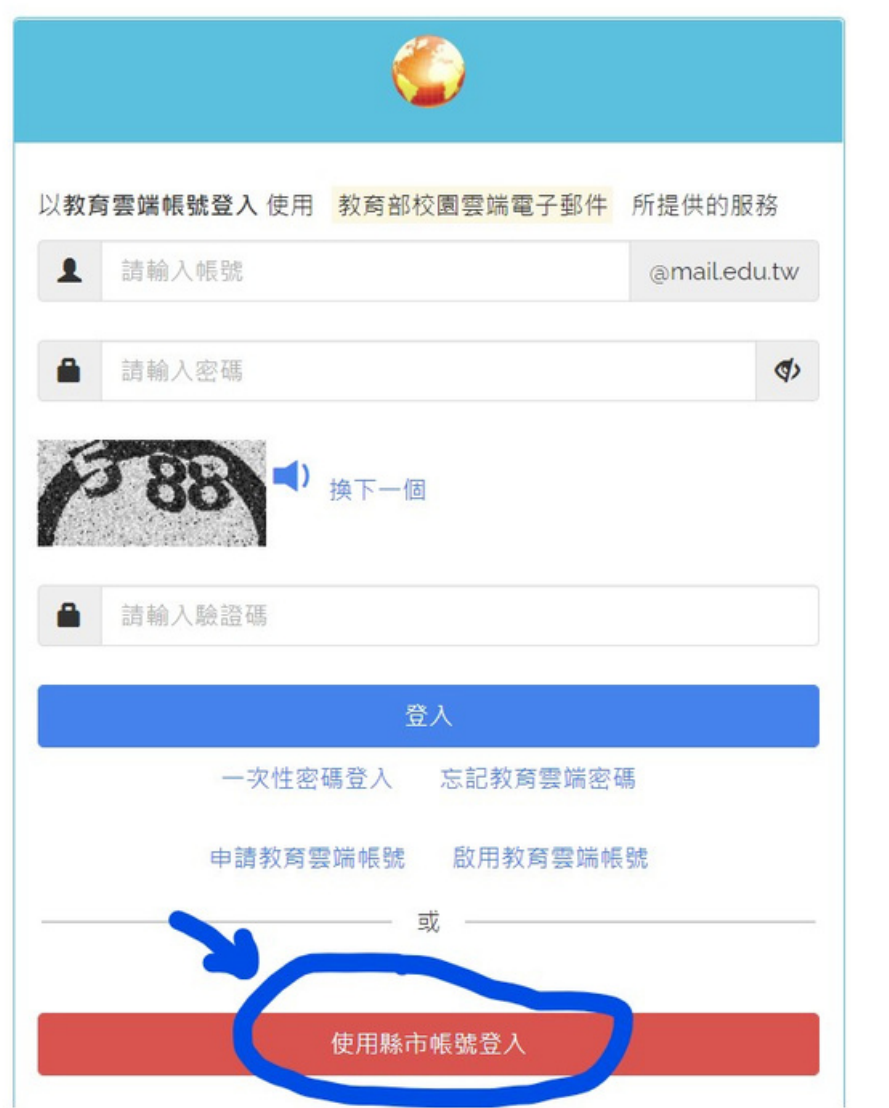

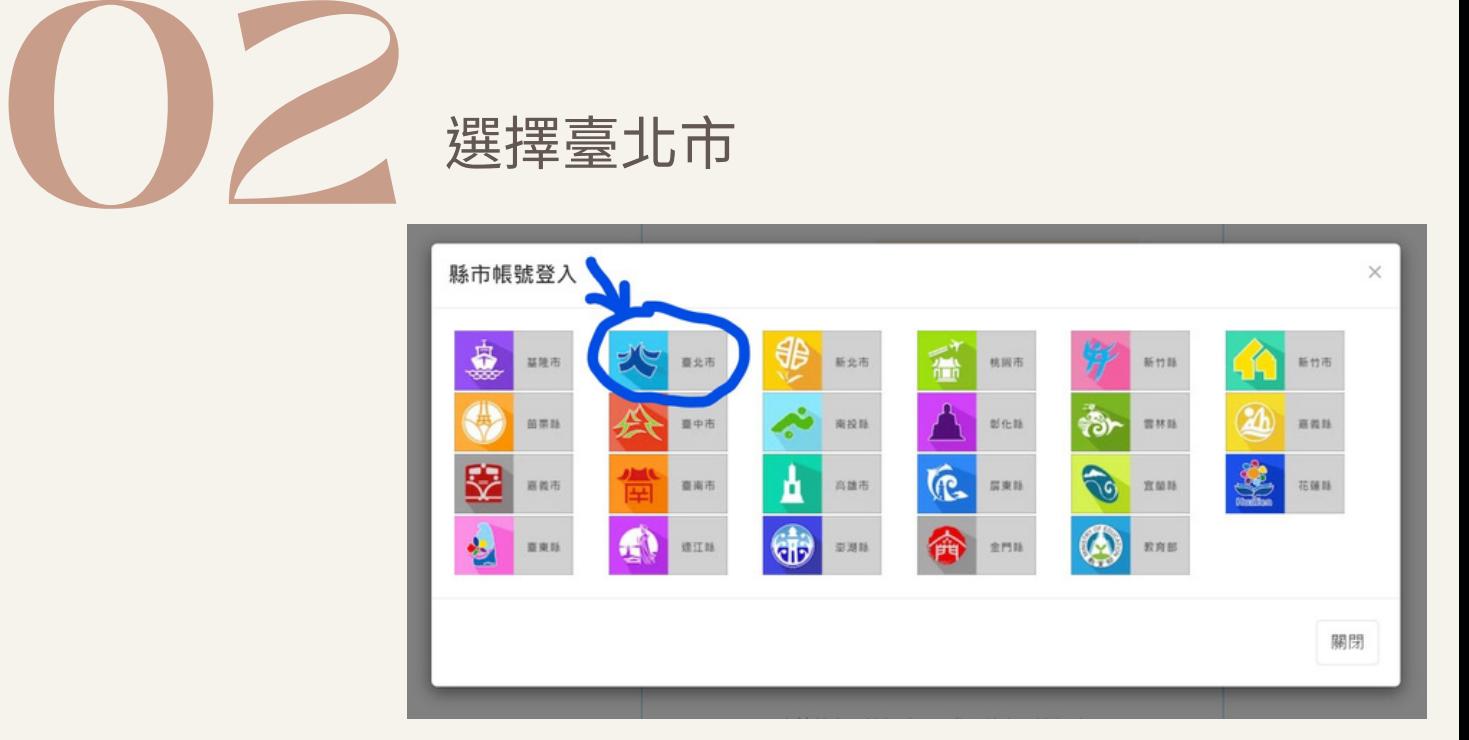

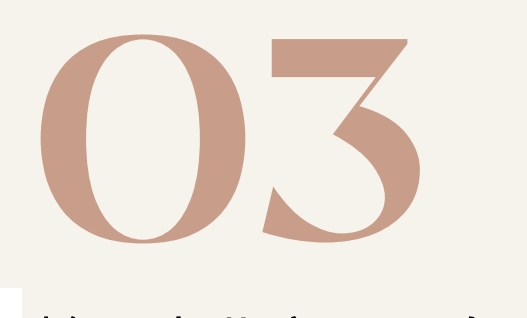

輸入臺北市單一身 分帳號、密碼及驗 證碼登

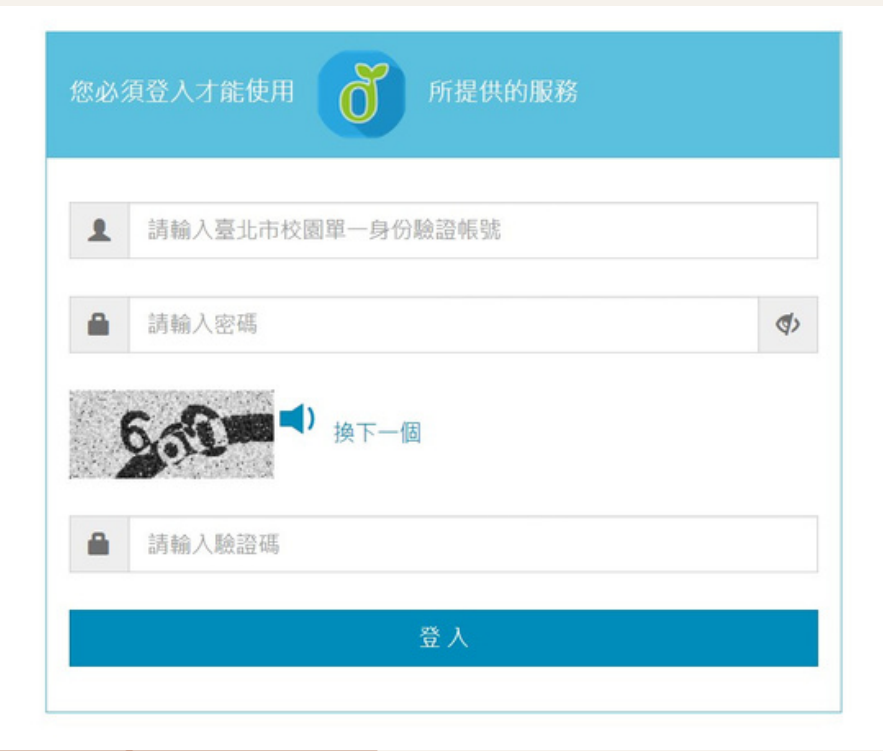

## 人<br>全人後,若沒有教育雲端帳號,會跳出下列畫面<br>登入後,若沒有教育雲端帳號,會跳出下列畫面 4

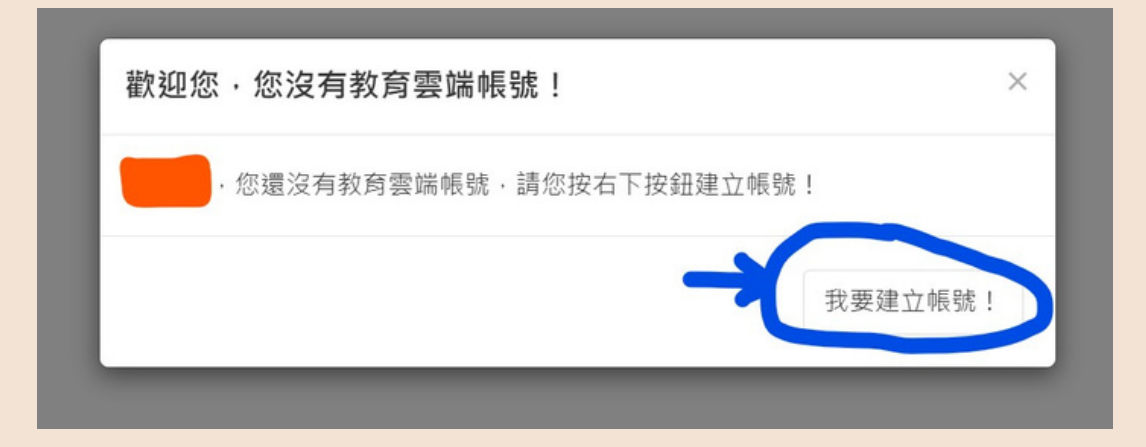

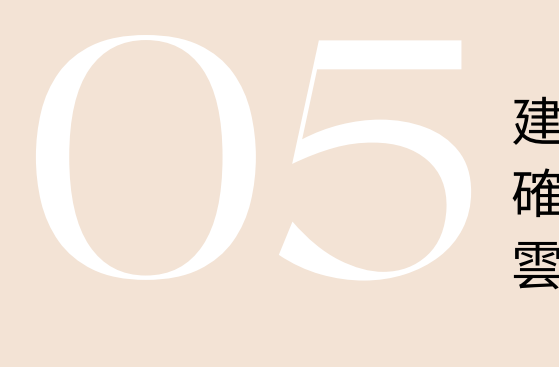

建立教育雲端帳號(可自行更改帳號名稱), 確認輸入完成後,按建立新帳號,完成教育 雲端帳號申請

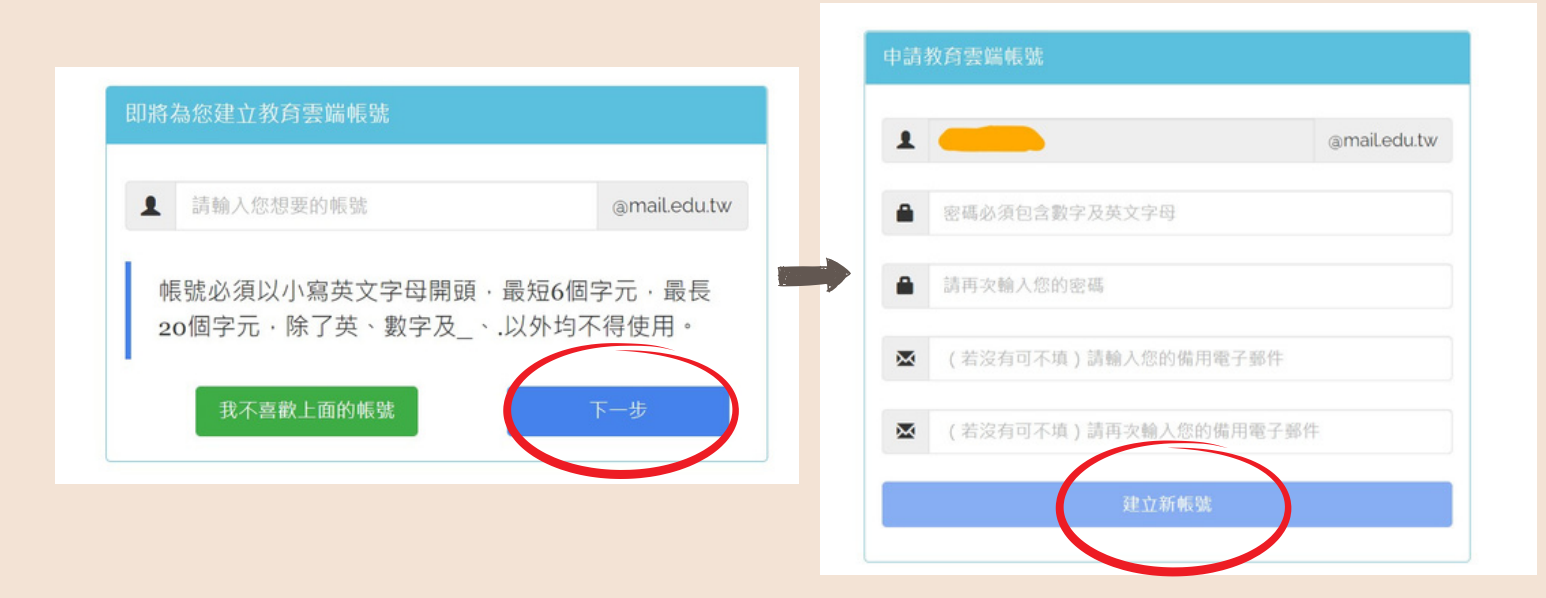

## 恭喜取得教育雲端帳號(@GO.EDU.TW)

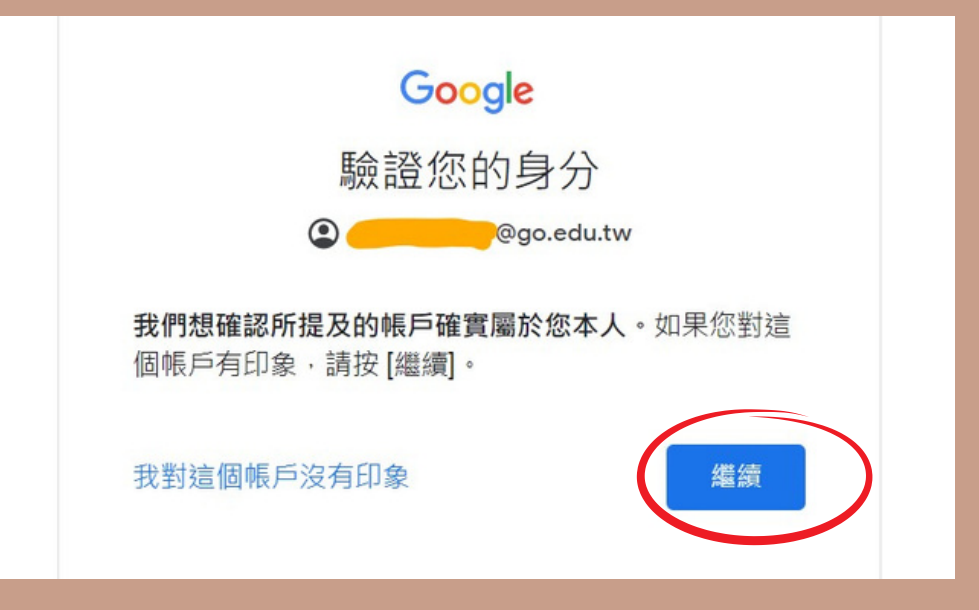

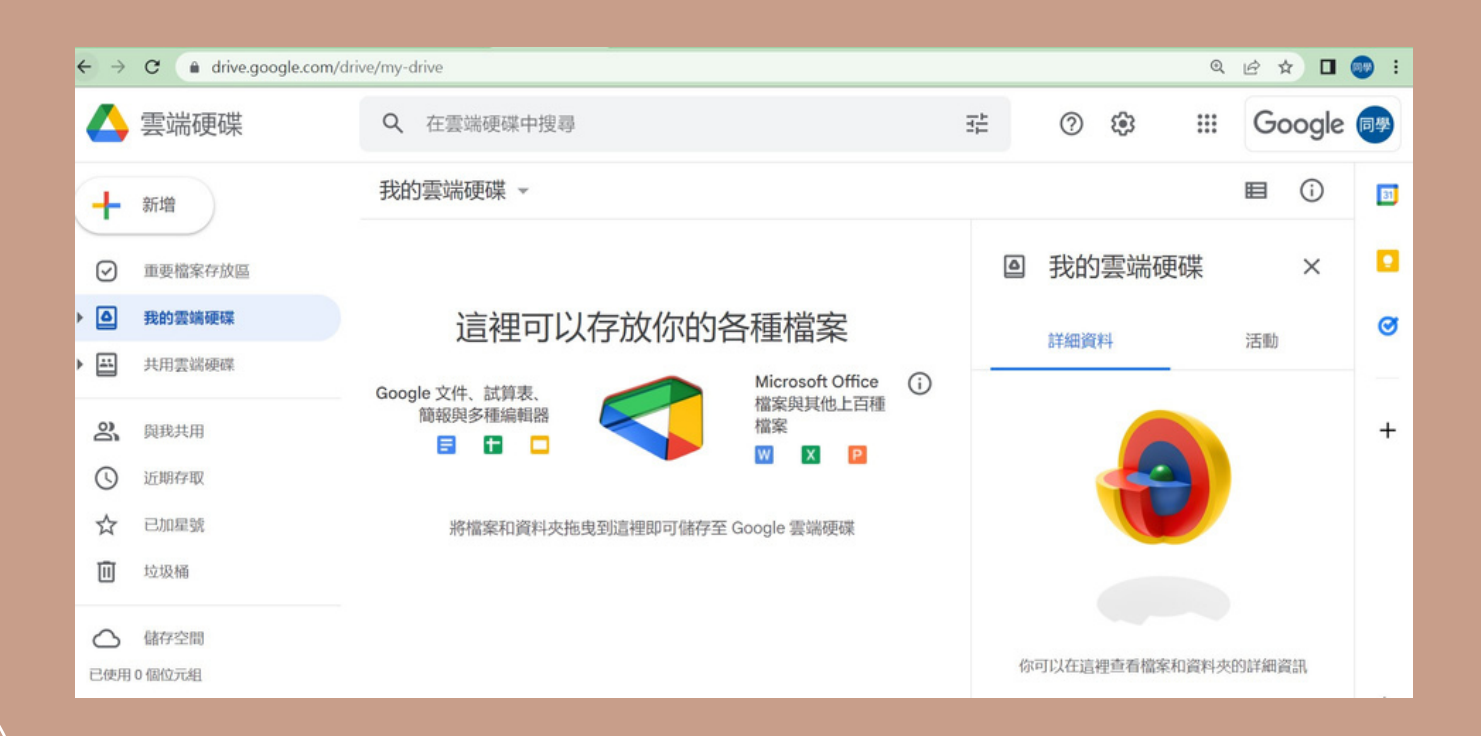

## 教育部教育雲端帳號(OpenID) **Google Workspace for Education** 版本功能說明

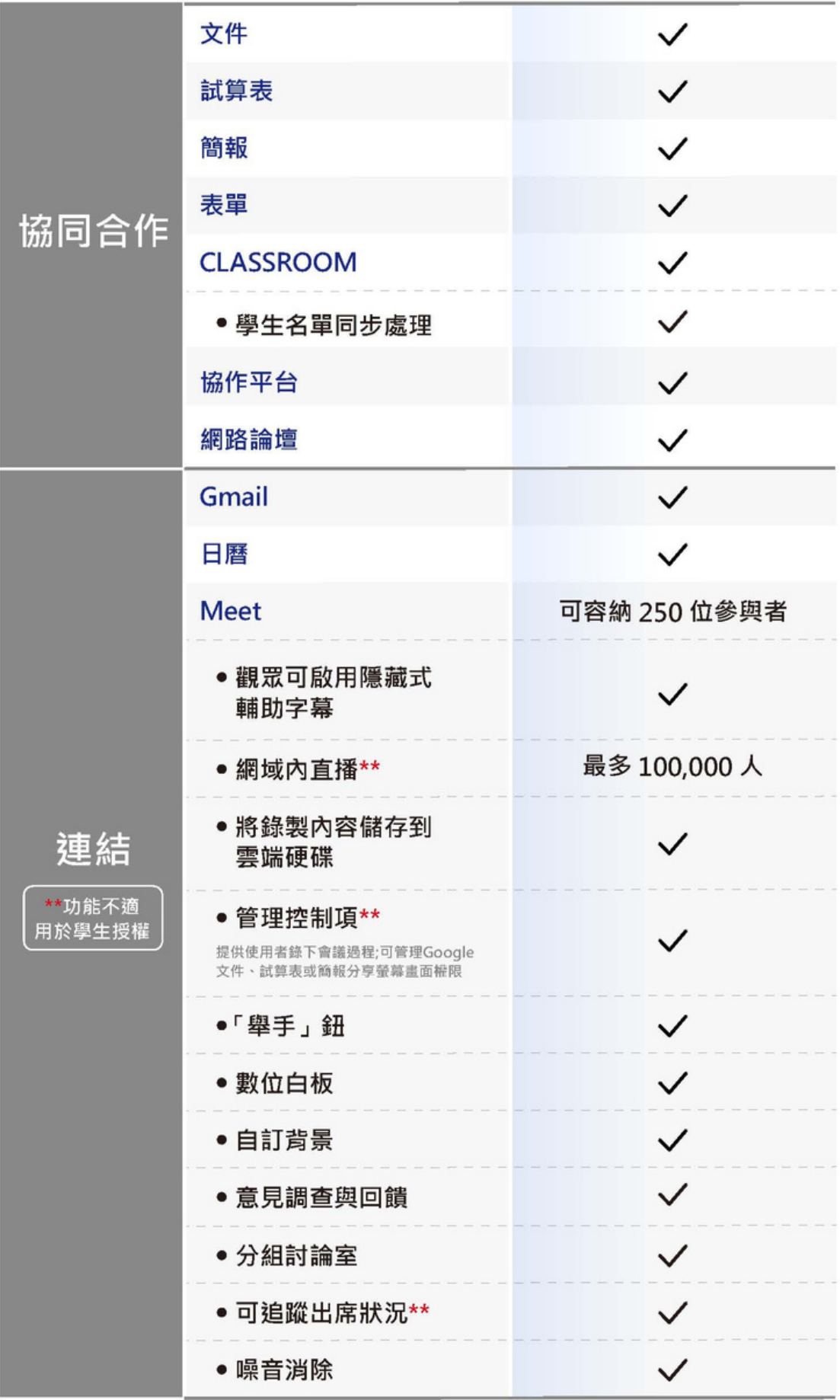